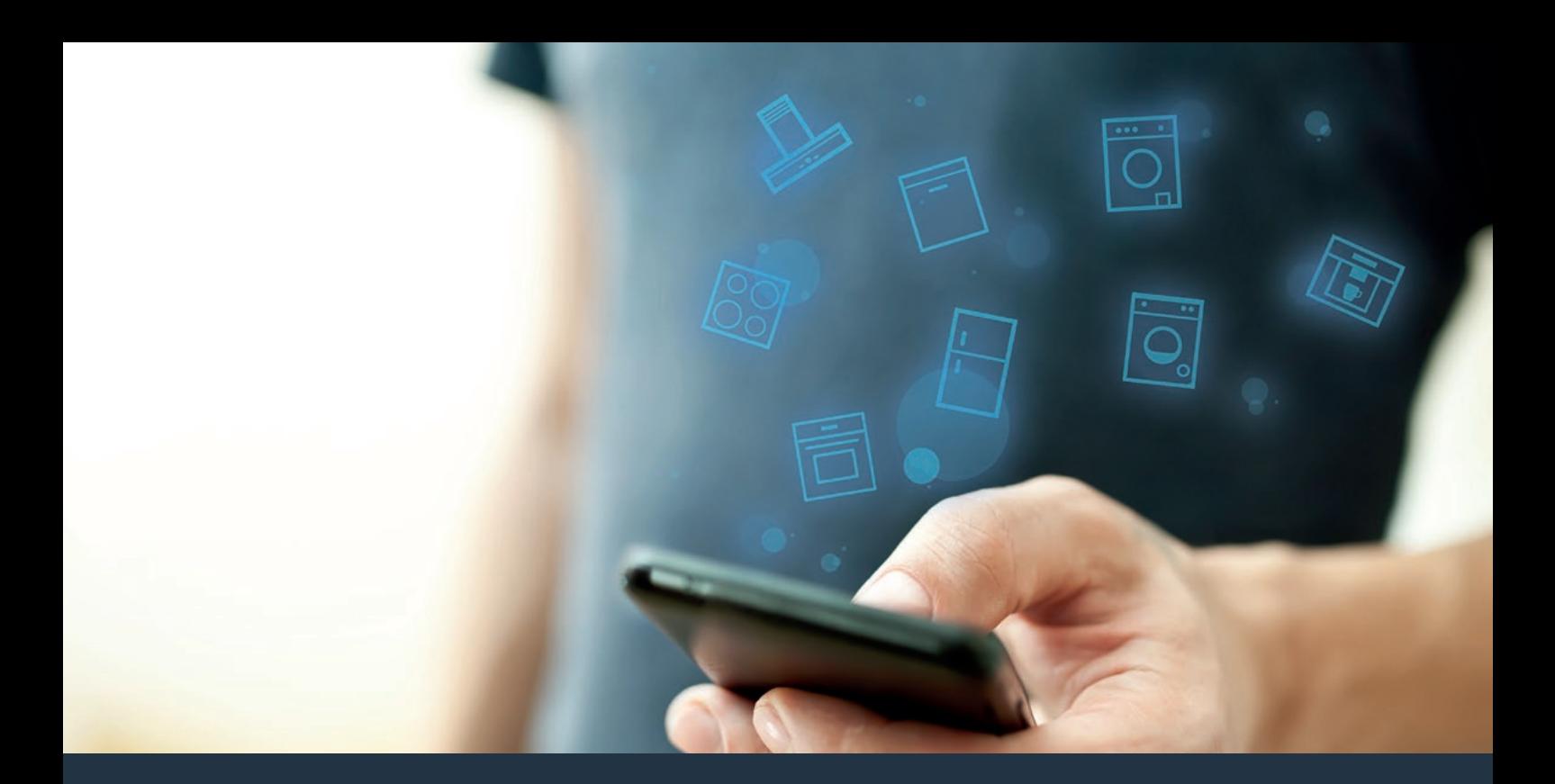

# Povežite svoj kućni aparat – sa budućnošću. Vodič za brzi početak

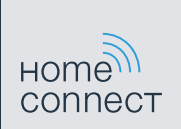

# Budućnost počinje sada, u vašem domaćinstvu! Drago nam je što koristite Home Connect \*

Čestitamo vam na kupovini novog kućnog aparata sutrašnjice koji vam već danas olakšava svakodnevni život i čini ga prijatnijim.

### Udobnije.

Preko Home Connect aplikacije možete da upravljate svojim kućnim aparatima kada vi to želite i gde vi to želite. Veoma jednostavno i intuitivno preko pametnog telefona ili tablet računara. Tako ćete sebi uštedeti komplikacije i čekanje i imati više vremena za one stvari koje su vam zaista važne.

### Lakše.

U aplikaciji jednostavno kreirajte podešavanja za rukovanje, kao što su zvučni signali ili individualni programi, na preglednom ekranu osetljivom na dodir. Ovo je još lakše i preciznije nego na samom uređaju, a uz to ćete imati sve podatke, uputstva za upotrebu i mnoga video uputstva direktno, nadohvat ruke.

#### Umreženije.

Inspirišite se i otkrijte mnoge dodatne ponude koje su prilagođene baš vašim uređajima: kolekcije recepata, saveti za korišćenje uređaja i još mnogo toga. Uz nekoliko klikova, odgovarajuću dodatnu opremu možete naručiti u svako doba.

၉

\* Dostupnost Home Connect funkcije zavisi od dostupnosti Home Connect usluga u vašoj zemlji.

Home Connect usluge nisu dostupne u svim zemljama. Dodatne informacije o dostupnosti možete pronaći na stranici **www.home-connect.com**.

# Sta vam je potrebno za povezivanje aspiratora sa Home Connect aplikacijom?

– Pametni telefon ili tablet računar koji je opremljen aktuelnom verzijom odgovarajućeg operativnog sistema.

– Prijem bežične kućne mreže (Wi-Fi) na mestu postavljanja kućnog aparata. Naziv i lozinka za vašu kućnu bežičnu mrežu (Wi-Fi):

Naziv mreže (SSID):

Lozinka (Key):

### U tri koraka do lakše svakodnevice:

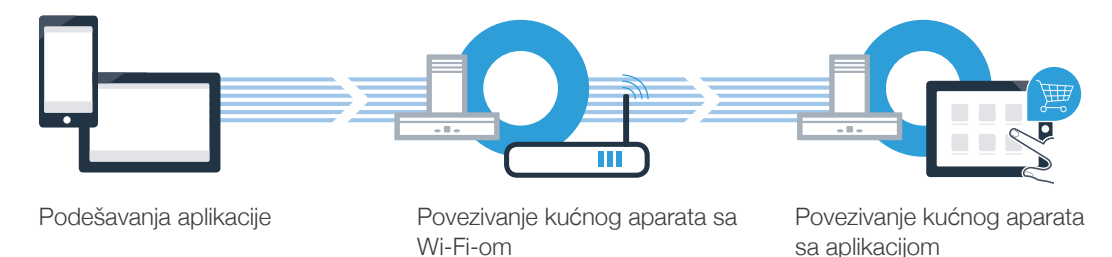

# Korak 1: Podesite Home Connect aplikaciju

Otvorite na vašem pametnom telefonu ili tablet računaru App Store (Apple uređaji) odnosno Google Play Store (Android uređaji).

B Unesite u Store pojam za pretragu "Home Connect".

C Izaberite Home Connect aplikaciju i instalirajte je na vašem pametnom telefonu ili tablet računaru.

Pokrenite aplikaciju i podesite pristup za Home Connect. Aplikacija će vas voditi kroz postupak prijavljivanja. Zabeležite na kraju svoju adresu elektronske pošte i lozinku.

Pristupni podaci za Home Connect:

Download on the

App Store

Molimo da proverite dostupnost na internet stranici www.home-connect.com

**GET IT ON** 

**Google Play** 

E-mail: Lozinka

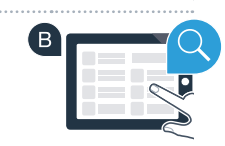

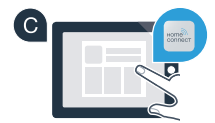

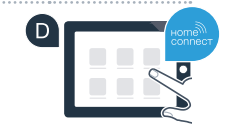

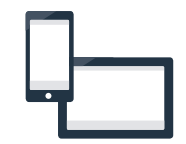

# Korak 2 (Prvo puštanje u rad): Povežite aspirator sa kućnom mrežom (Wi-Fi)

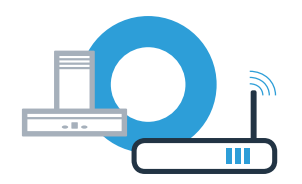

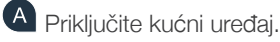

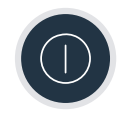

Proverite da li vaš ruter za kućnu mrežu raspolaže WPS funkcijom (automatsko povezivanje). Pojedini ruteri imaju npr. WPS taster. (Informacije o tome možete pronaći u priručniku vašeg rutera.)

Da li vaš ruter raspolaže WPS funkcijom (automatsko povezivanje)?

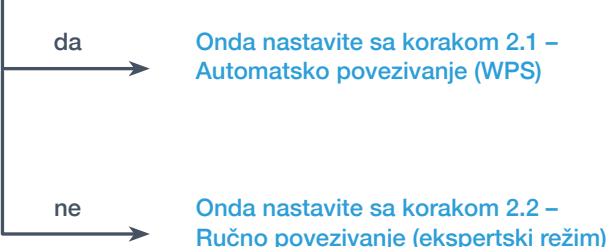

da Onda nastavite sa korakom 2.1 – Automatsko povezivanje (WPS)

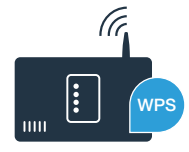

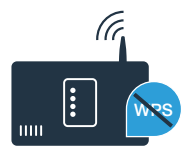

6

### Korak 2.1: Automatsko povezivanje aspiratora sa vašom kućnom mrežom (Wi-Fi)

Da biste povezali aspirator sa kućnom mrežom, aspirator i svetlo moraju da budu isključeni. Postupak možete da prekinete u svakom trenutku, tako što ćete pritisnuti  $\mathbb O$ .

**D** Ukoliko je uspešno uspostavljena veza sa kućnom mrežom, trepere  $\widehat{\mathcal{R}}$  i LED stepena ventilatora

 $^{\sf A}$  Držite pritisnut simbol  $\widehat{\bm{\cdot}}$  na aspiratoru, sve dok ne počne da treperi.

Pritisnite 1 da bi se pokrenula automatska prijava na kućnu mrežu. LED dioda za stepen ventilatora 1 i simbol  $\widehat{\mathcal{F}}$  trepere.

 $\textdegree$  U toku naredna 2 minuta aktivirajte WPS funkciju  $\textdegree$ na ruteru vaše kućne mreže. (Neki ruteri imaju npr. dugme za WPS/Wi-Fi. Informacije o tome možete pronaći u priručniku vašeg rutera.)

3 i sada aspirator možete da povežete sa Home Connect aplikacijom.

LED stepena ventilatora 2 i <sup>e</sup>trepere (ručno povezivanje). Veza nije mogla da se uspostavi u roku od 2 minuta. Prekontrolišite da li se aspirator nalazi u dometu kućne mreže (Wi-Fi) i prema potrebi ponovite postupak, ili ručno izvršite prijavljivanje iz koraka 2.2.

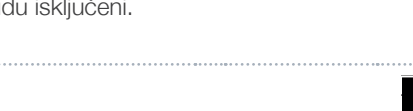

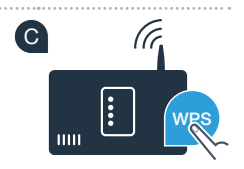

**?**

B

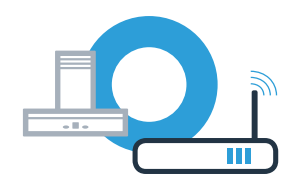

# Korak 2.1: Automatsko povezivanje aspiratora sa vašom kućnom mrežom (Wi-Fi)

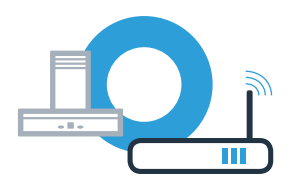

El Otvorite Home Connect aplikaciju u pratite uputstva, kako biste potvrdili uspostavljanje veze i završili proces.

U komandnom polju prikaza više ne treperi ?. Postupak prijavljivanja je završen.

F

**Uspešno ste povezali aspirator. Sada možete koristiti sve prednosti Home Connect aplikacije!**

Simbol Wi-Fi se gasi: Veza sa Home Connect aplikacijom nije mogla da se uspostavi. Ponovite postupak i ručno povežite aspirator.

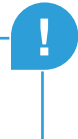

# **Korak 2.2: Ručno povezivanje** aspiratora sa vašom kućnom mrežom (Wi-Fi)

Da biste povezali aspirator sa kućnom mrežom, aspirator i svetlo moraju da budu isključeni. Postupak možete da prekinete u svakom trenutku, tako što ćete pritisnuti  $\mathbb O$ .

 $^{\sf A}$  Držite pritisnut simbol  $\widehat{\bm{\cdot}}$  na aspiratoru, sve dok ne počne da treperi.

Pritisnite 2 da bi se pokrenula automatska prijava na kućnu mrežu. LED dioda za stepen ventilatora 2 i simbol  $\widehat{\mathcal{F}}$  trepere.

 $\textsf{C}\textsf{ }$  Za ovo pređite u opšti meni za podešavanje vašeg pametnog telefona ili tablet računara (mobilni  $\textsf{C}\textsf{ }$ uređaj) i pozovite podešavanja za Wi-Fi.

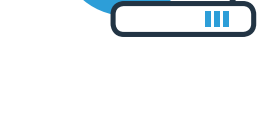

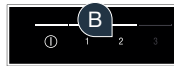

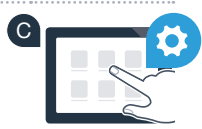

# **Korak 2.2: Ručno povezivanje** aspiratora sa vašom kućnom mrežom (Wi-Fi)

**P** Povežite pametni telefon ili tablet računar sa Wi-Fi mrežom (SSID) "HomeConnect" (lozinka [Key] za Wi-Fi **Dam** takođe glasi "HomeConnect"). Proces povezivanja može trajati i do 60 sekundi!

E Nakon uspešnog povezivanja, na pametnom telefonu ili tablet računaru otvorite Home Connect aplikaciju.

 $\Box$  Aplikacija sada nekoliko sekundi traži aspirator. Kada je aspirator (kućni aparat) pronađen, od vas će se zatražiti da –  $\Box$ ukoliko to već niste učinili – u odgovarajuća polja unesete naziv mreže (SSID) i lozinku (Key) vaše kućne mreže (Wi-Fi) .

G Zatim pritisnite **"Prenos na kućni aparat"**.

 $\Box$  Ukoliko je uspešno uspostavljena veza sa kućnom mrežom, trepere  $\widehat\tau$  i LED stepena ventilatora 3 i sada aspirator možete da povežete sa Home Connect aplikacijom.

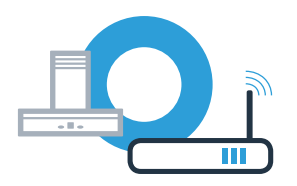

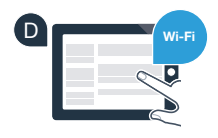

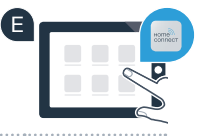

**SSID KEY**

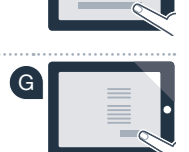

# Korak 2.2: Ručno povezivanje aspiratora sa vašom kućnom mrežom (Wi-Fi)

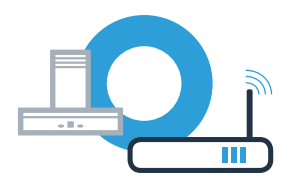

**!**

**D** Otvorite Home Connect aplikaciju u pratite uputstva, kako biste potvrdili uspostavljanje veze i završili proces.

U komandnom polju prikaza više ne treperi  $\widehat{\mathcal{F}}$ . Postupak prijavljivanja je završen.

**Uspešno ste povezali aspirator. Sada možete koristiti sve prednosti Home Connect aplikacije!**

Simbol Wi-Fi se gasi: Veza sa Home Connect aplikacijom nije mogla da se uspostavi. Ponovite postupak.

# Povežite aspirator sa još jednim Home Connect nalogom

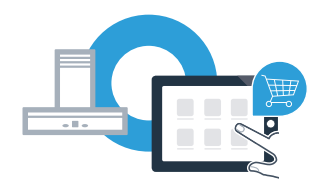

Aspirator mora biti povezana sa mrežom i aplikacija mora biti otvorena.

A Držite pritisnut simbol  $\widehat{\bullet}$  na aspiratoru, sve dok LED stepena ventilatora 3 i  $\widehat{\bullet}$  ne počnu da  $(A)$ trepere.

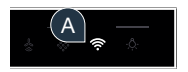

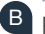

**B** Pratite uputstva u aplikaciji, kako biste potvrdili uspostavljanje veze i završili proces.

U komandnom polju prikaza više ne treperi  $\widehat{\mathcal{F}}$ . Postupak prijavljivanja je završen.  $\mathbf{\left( c\right) }$ 

**Uspešno ste povezali aspirator. Sada možete koristiti sve prednosti Home Connect aplikacije!**

### Home Connect: sa jakim partnerima lako u umreženu budućnost.

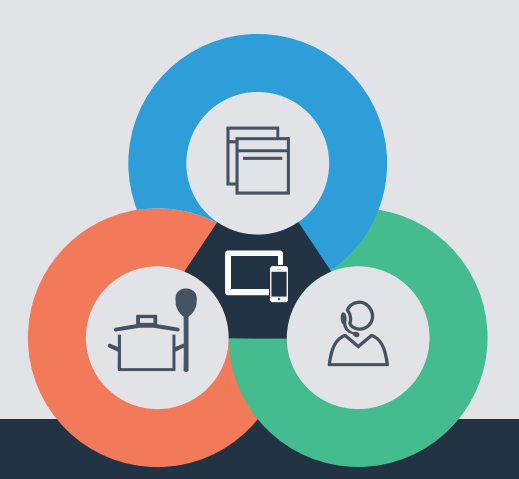

Imate pitanja ili želite da se obratite Home Connect korisničkom servisu? Onda nas posetite na www.home-connect.com

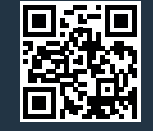

#### Home Connect je usluga firme Home Connect GmbH.

Apple App Store i iOS su brendovi Apple Inc. Google Play Store i Android su brendovi Google Inc. Wi-Fi je brend Wi-Fi Alliance.

sr (9708) 9001285362